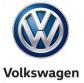

Offboard Diagnostic Information System Service (ODIS Service) Number: VOS-19-10

Subject: Arteon Hotfix Installation Instructions Date: May 6, 2019

### Important:

We recommend installation of this Hotfix on <u>one</u> diagnostic device ONLY. Hotfix must be removed immediately after performing the procedure.

#### 1.0 - Introduction

This Hotfix is required for use with Arteon vehicles using the ODIS Service Diagnostic Content Version 2.39. A future ODIS Service Diagnostic Content version update will include this Hotfix.

!! The Hotfix must be removed after performing the diagnostic procedure. !!

#### 2.0 - Prerequisite

ODIS Service Diagnostic Content version 2.39 must be installed.

To confirm the installed diagnostic content version in ODIS Service, go to: Info > Versions.

#### 3.0 - Download Hotfix

- 1. Open Internet Explorer on the diagnostic device and logon to vwhub.com > ServiceNet.
- 2. Navigate through Vehicle Diagnostics > Offboard Diagnostic Information System Service > Hotfixes/software.
- 3. Click the **Arteon\_Hotfix.zip** file and **Save** it to your Windows desktop.
- 4. Close Internet Explorer.
- 5. Browse to the desktop and double-click the Arteon\_Hotfix.zip file to open it.

(cont.)

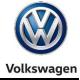

6. Right click the file name and select **Copy**:

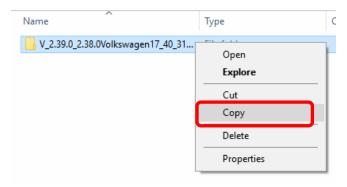

7. Right click anywhere on the Windows desktop and select **Paste.** This file icon must appear on the desktop:

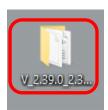

#### 4.0 - Install Hotfix into ODIS Service

- 1. Open ODIS Service ("Run as Administrator")
- 2. Expand the Data submenu and click Download (under Hotfix):

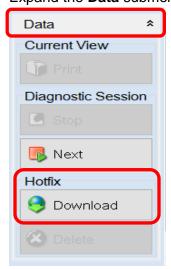

(cont.)

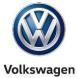

3. Click Continue:

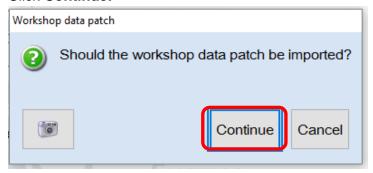

4. A Directory Selection box will appear. Browse to and highlight the Hotfix file, then click OK:

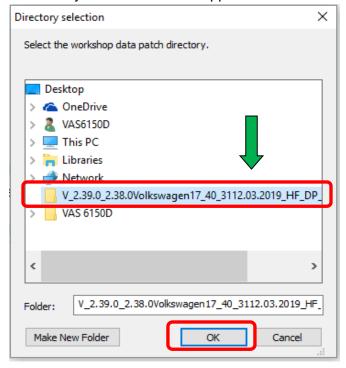

5. Click OK:

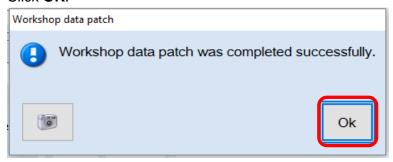

(cont.)

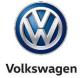

6. Perform the diagnostic procedure.

### Important:

The Hotfix must be removed after performing the procedure. Failure to do so will cause other vehicle diagnostics sessions to malfunction.

1. Select **Delete** (under Hotfix), then **Continue**:

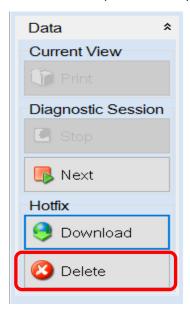

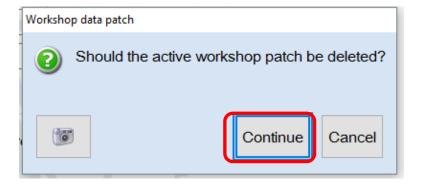

2. Click **OK** and close ODIS Service:

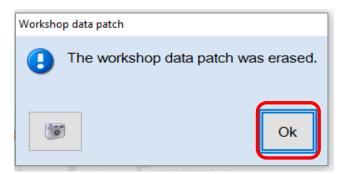